### **BAB V**

# **IMPLEMENTASI KARYA**

 Dalam bab V ini akan menjelaskan lebih rinci tentang proses pembuatan animasi 3D Dermaga Curah Cair, terutama pada proses produksi dan proses pasca produksi seperti yang telah dijelaskan pada bab sebelumnya. Akan dijelaskan melalui beberapa *screenshot* yang diambil saat dilakukannya proses produksi maupun pasca produksi tersebut.

# **5.1 Proses Produksi Animasi 3D Dermaga Curah Cair**

Dalam proses produksi animasi 3D dermaga ini menggunakan *software*  Autodesk 3DS Max, karena *software* ini memiliki fitur yang cukup lengkap untuk memproduksi animasi bidang arsitektur, dan pengoprasiannya cukup mudah bagi pemula. Berikut ini beberapa *screenshot* tahap produksi:

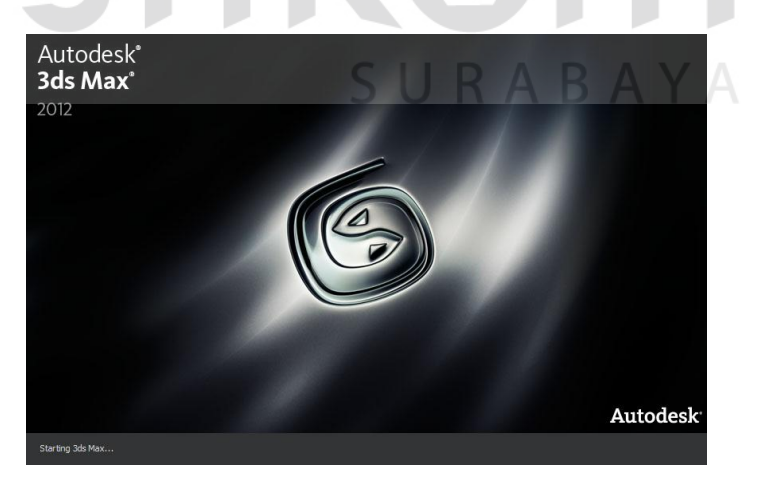

Gambar 5.1 Membuka software 3ds Max

(Sumber: *Screenshot* pribadi)

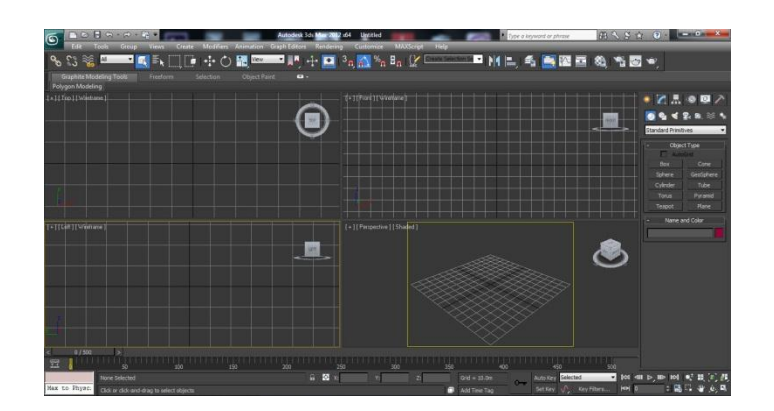

Gambar 5.2 Tampilan 3ds Max

(Sumber: *Screenshot* pribadi)

Pada gambar 5.2 menampilkan *viewport* atau halaman pertama saat membuka software 3ds Max, ada 4 tampilan sisi yang terlihat yaitu *top, front, left,* dan *perspective.* NIS

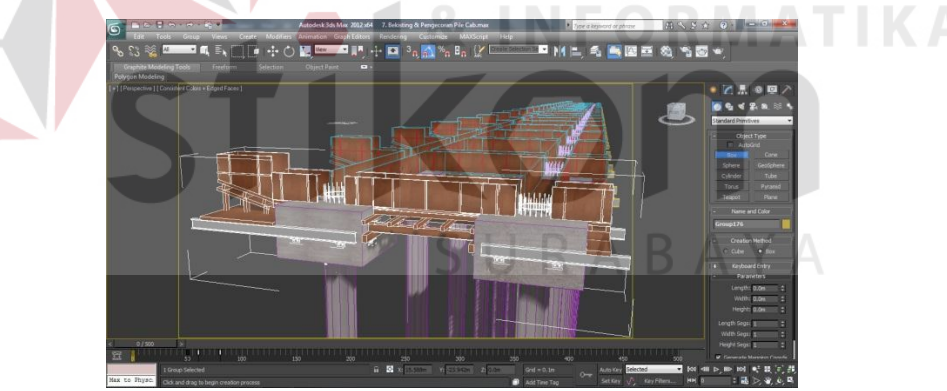

Gambar 5.3 Proses *modeling* dan *teksturing* 

(Sumber: Olahan pribadi)

Pada gambar 5.3 menampilkan proses *modeling* dan *teksturing* yaitu membuat karakter objek 3D dan memberikan lapisan kulit tekstur atau warna, agar terlihat nyata seperti objek benda sesungguhnya.

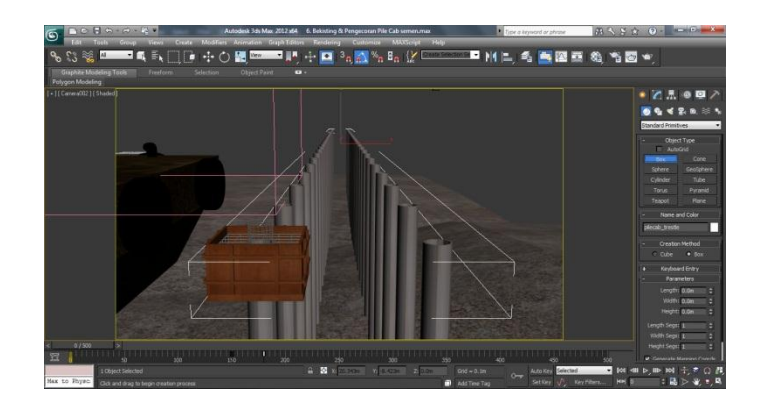

Gambar 5.4 Proses animasi

## (Sumber: Olahan pribadi)

Pada gambar 5.4 menampilkan proses animasi yaitu proses menggerakan benda agar benda terlihat hidup dan memiliki gerakan. Yaitu menampilkan gerakan proses terbentuknya sebuah bangunan dermaga mulai dari pondasi hingga menjadi sebuah bangunan yang berdiri megah.

SURABAYA

#### **5.2 Proses Pasca Produksi Animasi 3D Dermaga Curah Cair**

Berikutnya adalah proses pasca produksi yaitu proses mengedit dan merender animasi hingga menjadi sebuah video animasi 3D. *Software* yang digunakan untuk tahap pasca produksi ini adalah Adobe After Effect dan Adobe Premiere Pro.

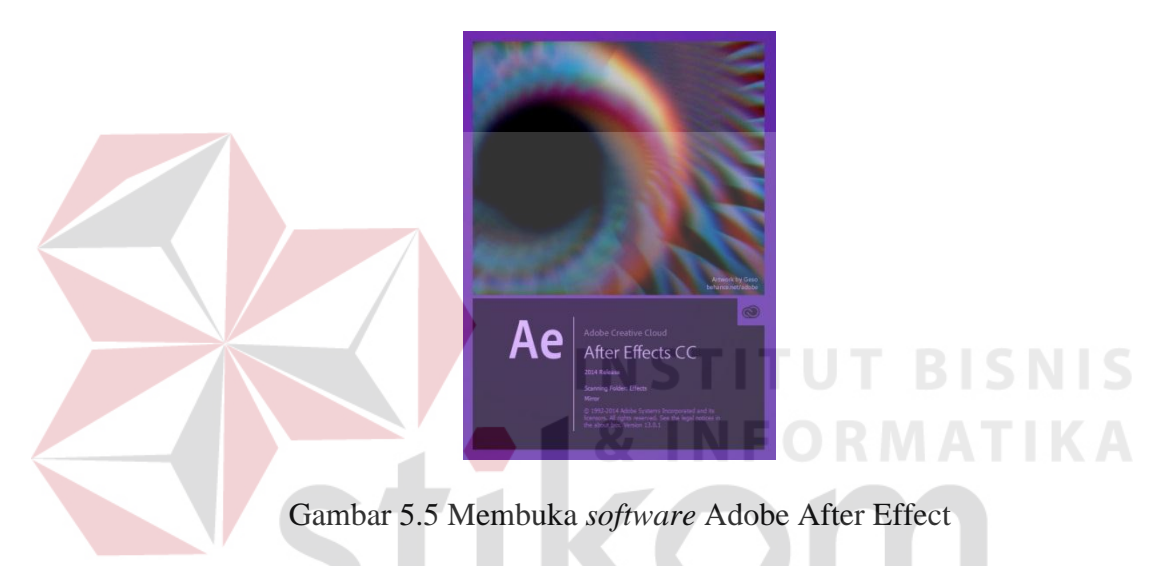

(Sumber: *Screenshot* pribadi)

*Software* Adobe After Efect adalah *software* yang biasa digunakan untuk proses *compositing* maupun membuat *motion grapic*. Dalam pembuatan karya animasi dermaga ini, *software* Adobe After Effect ini saya gunakan sebagai media untuk menyatukan gambar-gambar per *frame* yang tadi telah selesai di render dan menghasilkan pecahan-pecahan gambar yang belum tersusun, sehingga masih belum membentuk sebuah video.

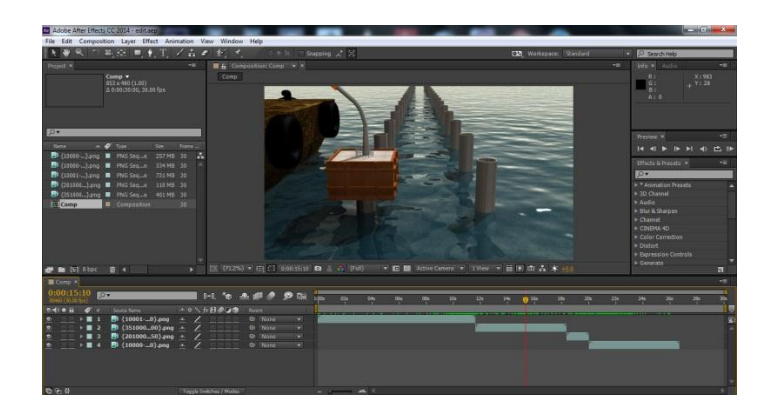

Gambar 5.6 Proses menyatukan potongan gambar

# (Sumber: Olahan pribadi)

 Pada gambar 5.6 menampilkan proses menyatukan hasil potonganpotongan gambar yang telah dirender menjadi potongan-potongan video, yang selanjutnya akan disatukan menjadi satu video menggunakan software Adobe Premiere Pro pada gambar 5.7.

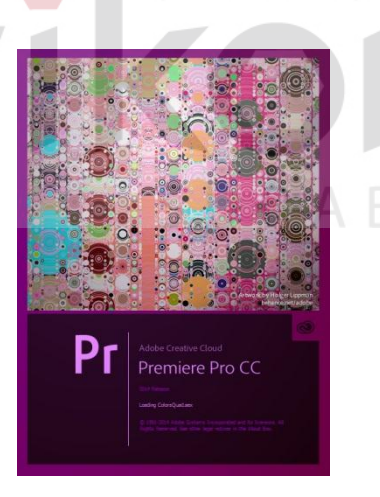

Gambar 5.7 Membuka *software* Adobe Premiere Pro

(Sumber: *Screenshot* pribadi)

*Software* Adobe Premiere Pro adalah *software* yang berfungsi untuk melakukan *editing* video, mulai dari menyusun potongan-potongan video per adegan, maupun memberikan suara atau *backsound.* 

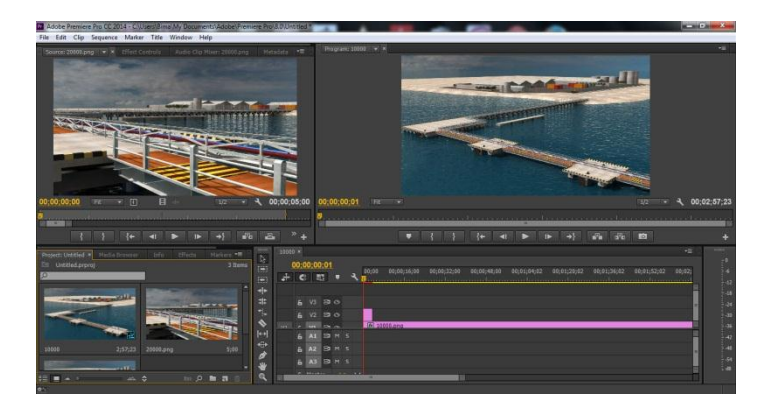

Gambar 5.8 Proses *editing* video

# (Sumber: Olahan pribadi)

Pada gambar 5.8 menampilkan proses editing video yaitu menyatukan potongan-potongan video dan menyusunya per adegan, sesuai dengan *storyboard*  yang telah ditentukan pada proses pra produksi. Kemudian setelah potonganpotongan video tersebut menjadi satu kesatuan maka proses selanjutnya adalah merender video tersebut agar menjadi sebuah format video, agar bisa diputar dengan video *player*.

SURABAYA